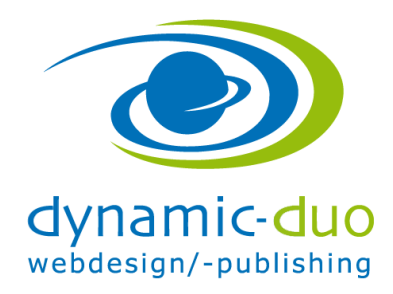

## **Mehrsprachige Inhalte kopieren Stapelverarbeitung**

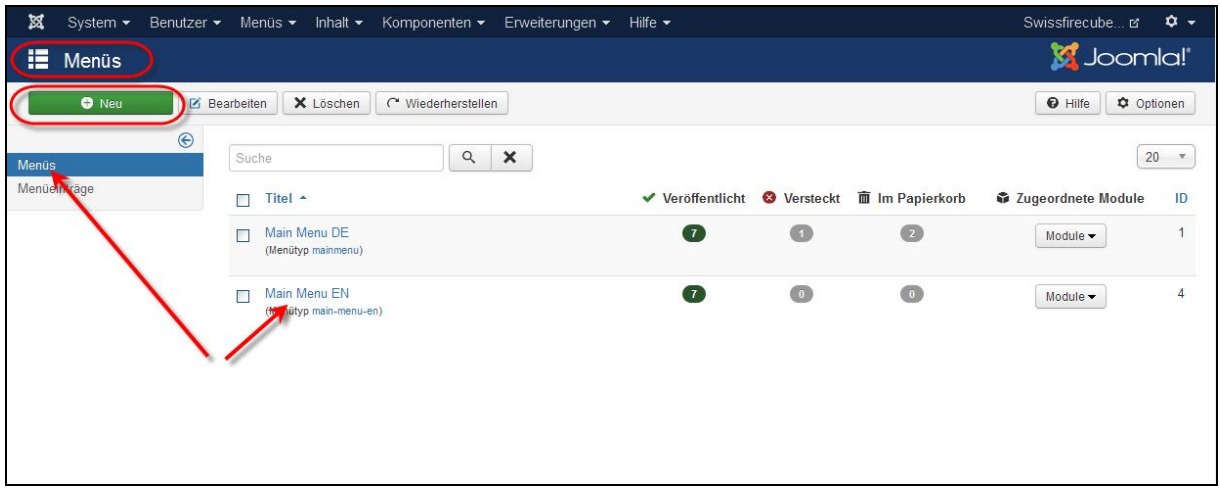

· Ein neues Menü erstellen

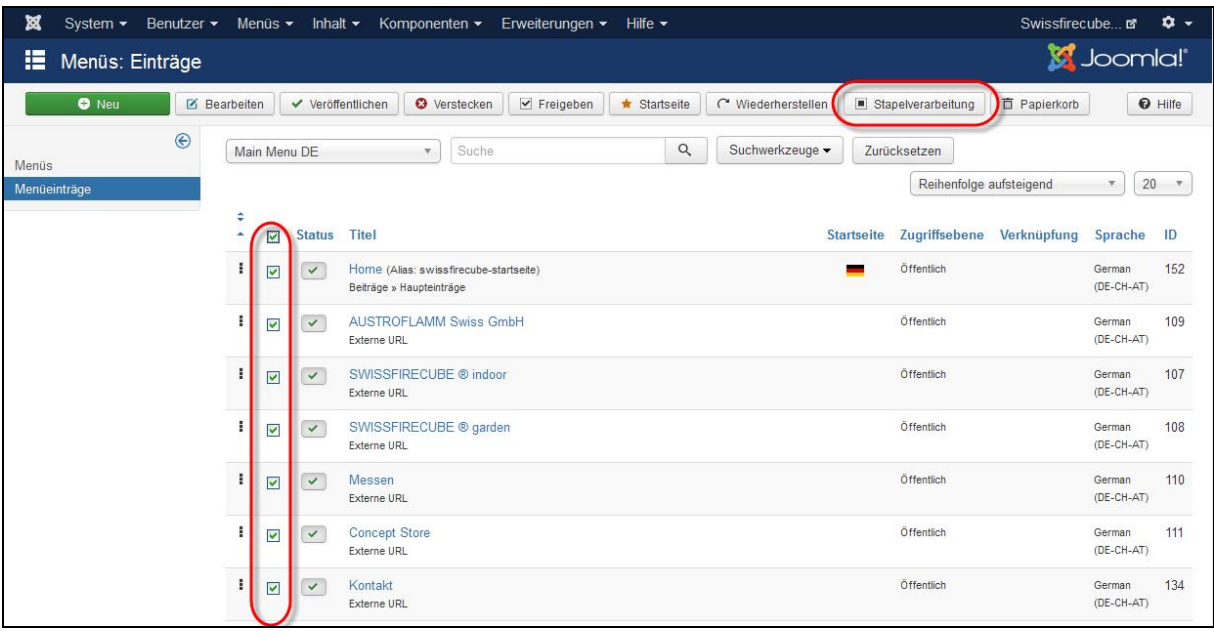

· Bei allen Menüpunkte einen Haken setzen und auf Schaltfläche Stapelverarbeitung klicken

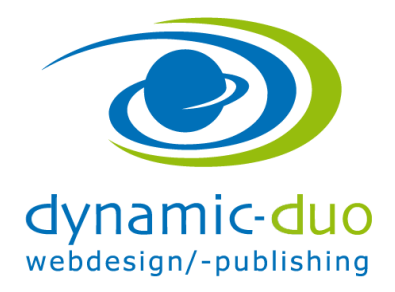

12. Oktober 2016 Seite 2 von 2

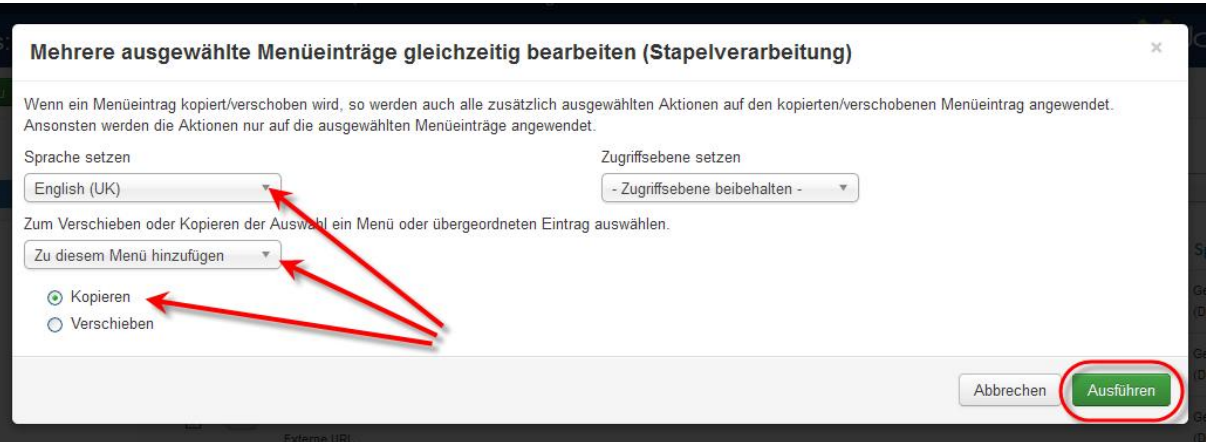

· Entsprechende Optionen auswählen und Ausführen klicken

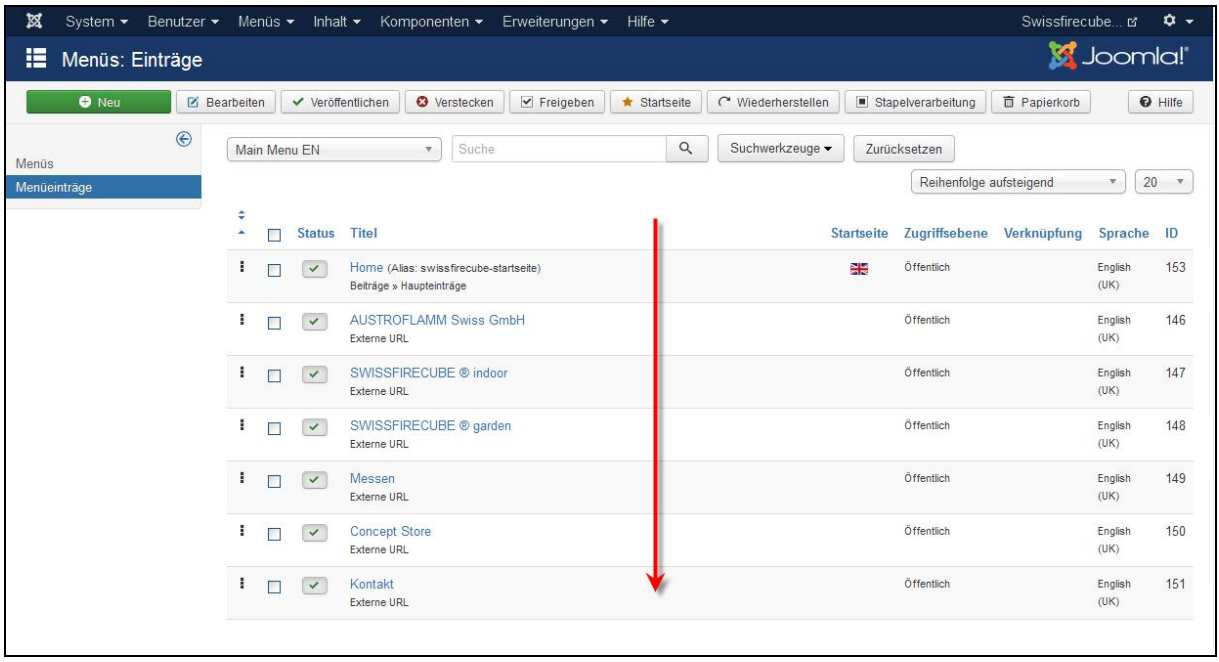

· Die Menüpunkte wurden nun ins Menü EN kopiert und der Sprache zugewiesen

Die Beiträge werden auf dieselbe Weise kopiert und die Sprache zugewiesen